# SmartLink®

## SLF-COMBIFLOW Installation Instructions

#### SLF-COMBIFLOW Operation

The Combiflow Model 100 allows an irrigation controller with one flow sensor input to accurately monitor the flow from two separate flow sensors regardless of size.

The two separate flow sensors may represent two separate points of connection (with separate flow sensors), a compound water meter, or two separate water supplies (fresh and reclaimed). The Combiflow combines the flow signals from two flow sensors and produces a single flow value combining the scaled flow rates. The flow sensors may operate one at a time or simultaneously. The flow sensor values are programmed independently so they need not be the same size.

The Combiflow is compatible

with all Weathermatic flow sensors and most other sensors producing a square wave output proportional to flow rate. It is not compatible with Hunter HFS sensors.

#### Programming Instructions

The Combiflow Model 100 must be programmed before using with the appropriate calibration constants (K and Offset numbers) for both flow input channels and the pulse output.

These constants for Weathermatic sensors will autoload from the programming software. If using other flow sensor brands, consult the manufacturer for correct calibration constants.

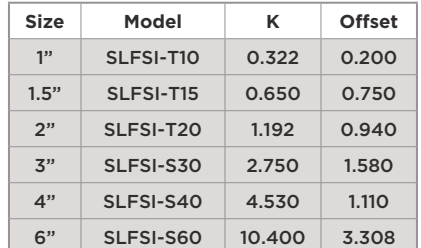

**POWER**

**FLOW SENSOR IN** ©

**FLOW INPUT**

Weathermatic

lo

O

**SLF-COMBIFLOW**

<u>ර</u>

昌

◎

 $\bigcirc$ 

**FLOW PROCESSOR**

 $\circ$ 

.<br>The SmartLink™ Netwo Combiflow

Programming requires a computer with access

to the internet to install programming software downloaded from the CST website: www.creativesensortechnology.com. In addition, device drivers for the processor must also be downloaded.

#### **We recommend the Combiflow be programmed prior to field installation.**

- 1. To program the Combiflow it must be connected to a USB Cable 12-24 Vac power supply.
- 2. Program with a laptop on battery power to prevent electrical damage from ground loops
- Use a micro USB cable to connect the computer to the Combiflow.

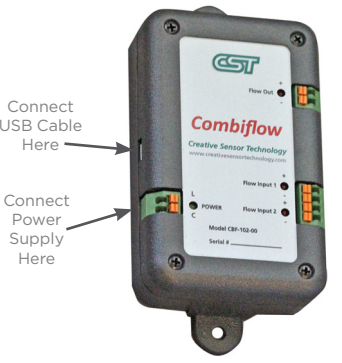

- 4. If the Combiflow is installed prior to programming, disconnect the pulse output wiring.
- 5. After programming the Combiflow, reconnect the output pulse wiring.

#### SLF-COMBIFLOW Programming Software Installation

Weathermatic's Combiflow signal processor employs the Universal Serial Bus (USB) technology for programming. For each instrument to interface with a computer a USB device driver is needed to create a virtual com port for the Combiflow Programming Software. The Virtual Com Port is initialized when the Combiflow is detected on the USB. For best performance of the Combiflow Software, please adhere to the following instructions:

#### Connect computer to internet

- 1. The Combiflow Programming Software should be downloaded from the CST website, www.creativesensortechnology.com, and installed. A CST Icon will appear on your desktop after the download is complete. Click it to open.
- 2. This welcome screen should appear.

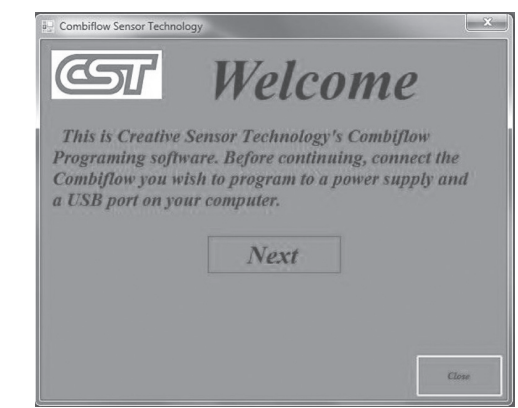

- Click the close button to close the Programmer while you connect the Combiflow.
- 4. Make sure the internet connection on your computer is active.
- 5. Apply Power to the Combiflow; be careful to observe the correct polarity. The red power LED should illuminate on the Combiflow circuit board. (The status LED will remain off.)
- 6. Attach the other end of the USB cable to any available USB port on your computer.
- 7. A "Found new hardware" balloon will pop up in the bottom right hand corner of your desktop. It will disappear followed by another balloon saying "Installing device driver software." Let both of these functions finish before attempting to open the programming software.

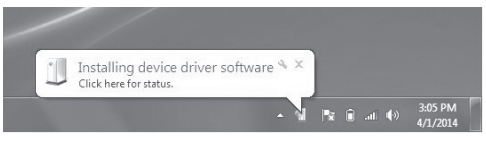

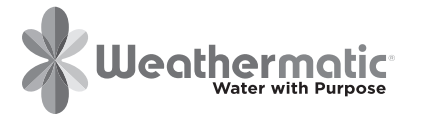

1

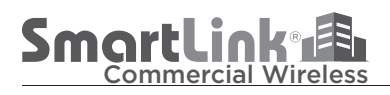

8. The Com Port has now been installed, reopen the Combiflow application and click the Next button on the welcome screen. The active comport should appear in the blue box.

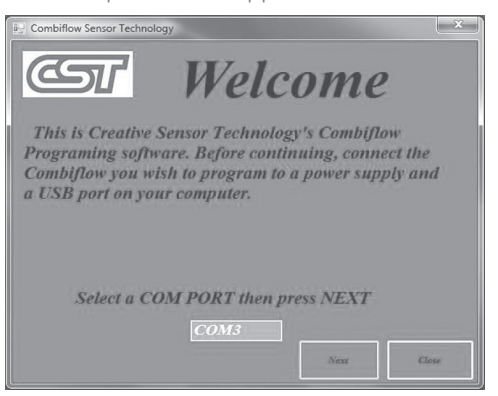

- 9. Click the Next button to advance to the programming screen.
- 10. If this screen appears and the boxes populate, then the Combiflow is communicating and ready to be programmed.

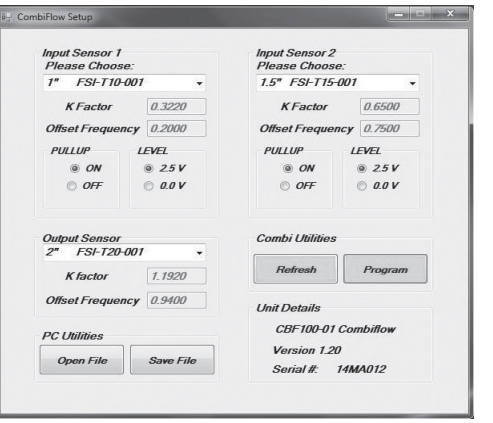

- 11. When using Weathermatic and most other two wire flow sensors, leave the "Pull Up" value at the default setting "ON" and the "Level" value at the default setting 2.5 v.
- 12. Under **Input Sensor 1**, select the model number of the Weathermatic flow sensor wired to the sensor 1 input terminals from the drop down menu. The K And Offset numbers will autofill. For other flow sensors, select other K & Offset and manually enter the numbers.

### SLF-COMBIFLOW

Installation Instructions

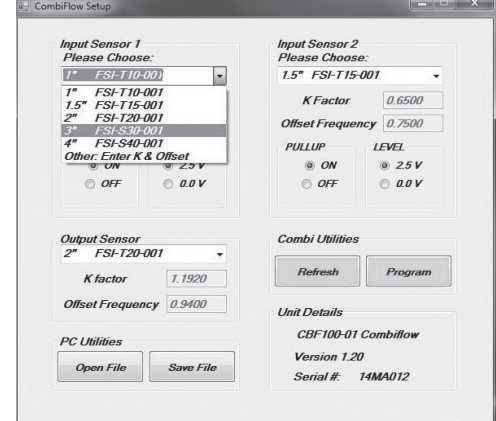

- 13. Repeat this procedure for **Input Sensor 2**.
- 14. The **Flow Out** is the virtual sensor output to the controller. It combines the flow rates of the two inputs. It is usually set to the same size as one of the input sensors but may be a third size.
- 15. If you change any setting, the green Program button will turn yellow indicating that a change has been made but not sent. Closing the programmer at this point will not change any programmed settings in the attached Combiflow.
- 16. When all data has been entered, click the yellow Program button to download the settings to the Combiflow. The button will turn pale while downloading and back to green when complete.
- 17. To review the settings programmed into the Combiflow, click the Refresh button. It will turn pale while the data is retrieved and the boxes repopulated, then back to green when complete.
- 18. The programmed values will be stored in the non-volatile memory of the Combiflow device.
- 19. The data may be saved on your computer as a txt file by clicking the Save File button. By saving the data, you can store these values for future reference or rapidly program other Combiflow devices by retrieving this information with the Open File button.
- 20. When finished, click the red X button in the top right corner to close the screen and then click the Close button to exit the programmer.

The Combiflow is now programmed. Disconnect the USB cable. If the Combiflow has been programmed while installed in the field, don't forget to reconnect the output pulse wiring before closing the cover.

**Remember to match the flow input settings in SmartLink to the numbers programmed into the Combiflow for the Flow Out.**

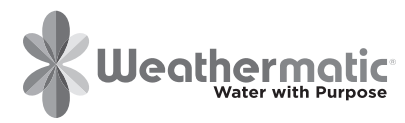

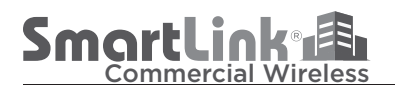

#### Mounting Instructions

The Combiflow Model 100 is mounted in an enclosure rated NEMA 1. This enclosure is suitable for indoor mounting only, The preferred location is inside a controller pedestal or wall mounted enclosure containing the irrigation controller cabinet and accessory items. If the Combiflow Model 100 must be mounted outside and not in a controller pedestal, then an additional NEMA 4 rated enclosure must be used. The enclosure may be attached to any flat surface, vertical or horizontal, using mechanical hardware or double sided adhesive tape. Consideration should be given to access the device for reprogramming or service.

#### Wiring Instructions

Make sure power is OFF before wiring this device. Miswiring device with power ON may damage components.

- 1. This device will work on either AC or DC power with nominal voltage between 12 and 24 volts. If using in a control panel application where DC power is supplied, observe circuit polarity.
- 2. The Combiflow Model 100 uses screwless, spring type terminal connections. Use solid or stranded wire size #14 to #20 gauge. Refer to diagrams to the right and on the next page for wiring connections.
- 3. Power Supply: Use the irrigation controller auxiliary 24 VAC output if available. Observe polarity and connect the power supply Hot or (+) terminal to the Power L terminal of the Combiflow and the power supply Neutral or Common to the Power C terminal of the Combiflow. Consult maximum number of zones in controller manual.
- 4. If auxiliary power terminals are not available, use a separate 24 VAC power supply.. Power supply must be rated at a maximum of 35 mA for the Combiflow.
- 5. Connect both sets of Flow Input terminals on the Combiflow. Observe polarity.
- 6. Connect the Flow Out terminals of the Combiflow to the flow input leads of the SmartLink Aircard, observing polarity.
- 7. Check all connections and power up the Combiflow. Only the Power LED will illuminate.
- 8. Make sure flow sensor calibration settings for Combiflow output match flow sensor set-up in SmartLink.

Check operation by flowing water through each flow sensor and observing indicated flow rate on controller. Compare with estimates calculated from number of sprinklers operating, pressure readings and nozzle sizes. Consult flow calibration process technical bulletin.

#### CombiFlow Wiring Diagram - 2 Flow Sensors

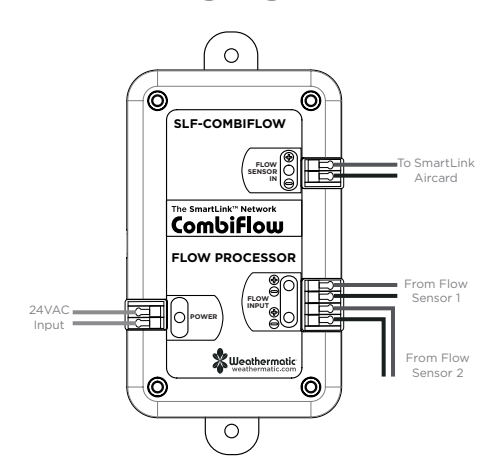

Optional Wiring Instructions - Connecting Combiflow in Series Combiflows may be connected in series to combine more than two flow sensors into a single flow signal. Use the same wiring instructions outlined above following the diagram below. Size the power supply to handle the load of two Combiflows; 70 mA @24 VAC + any other accessories.

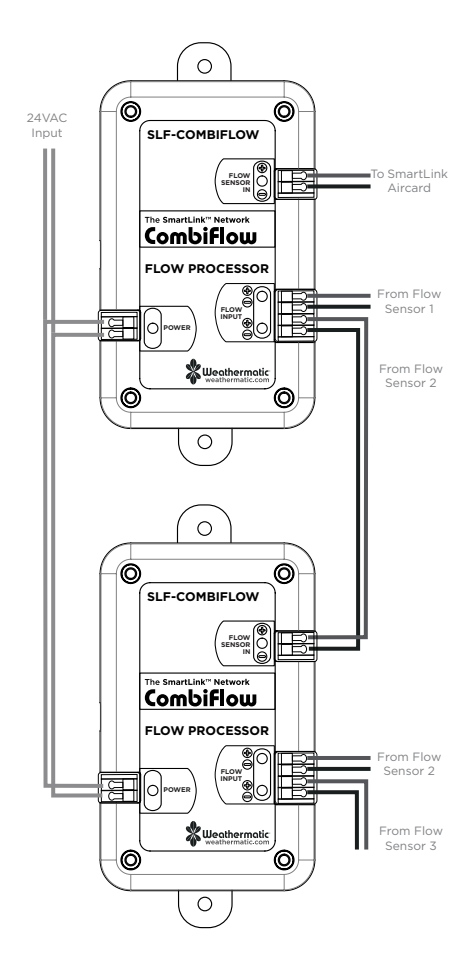

**Help Desk:** 888-484-3776 Monday – Friday 8:00 am – 5:00 pm CST Online: support.weathermatic.com Email: support@weathermatic.com

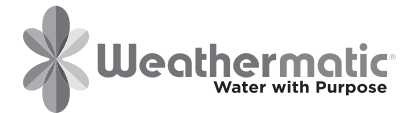

**www.weathermatic.com** 3

ADSLF-COMBIFLOW\_revD